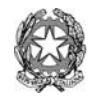

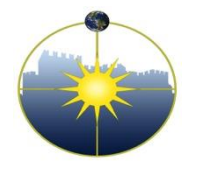

**Liceo Scientifico Statale "Niccolò Copernico"** Viale Borgovalsugana, 63 - 59100 Prato (PO) tel. 0574 596616 - fax 0574 592888 - C.F. 84009230487 e-mail: POPS02000G@istruzione.it posta certificata: POPS02000G@pec.istruzione.it

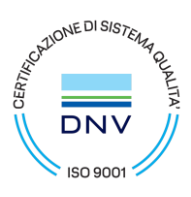

Circolare n. 48 Prato, 10/10/2023

- Agli alunni
- Ai genitori
- Ai docenti
- Al personale ATA
- Al DSGA

OGGETTO: Ricevimento periodico.

Da questo anno scolastico, il ricevimento delle famiglie riprenderà nella modalità in presenza.

## Il ricevimento periodico avverrà nei seguenti archi temporali: **TRIMESTRE: dal 23 ottobre 2023 al 2 Dicembre 2023 PENTAMESTRE: dal 29 Gennaio 2024 all'11 maggio 2024**

Le prenotazioni dei colloqui avverranno online nel registro elettronico, a cui i genitori hanno accesso tramite username e password. I docenti inoltre avranno cura di effettuare la procedura di inserimento in Argo entro il giorno **14 ottobre 2023** e, contestualmente, di comunicare alla vicepresidenza il giorno e l'orario di ricevimento nel file condiviso e inviato a ciascuno nella mail istituzionale.

ISTRUZIONI PER I DOCENTI (inserire il ricevimento in Argo entro il 14 ottobre 2023)

- 1) Accedere a Argo didUP
- 2) Cliccare sulla sezione «Comunicazioni» nel menu di sinistra
- 3) Cliccare su «Ricevimento docente»
- 4) Nella schermata che si apre cliccare sul pulsante AGGIUNGI
- 5) Compilare la finestra relativa ai dati del proprio ricevimento
- a) Spuntare «Ricevimento Periodico»
- b) Aggiungi ricevimento
- c) Spuntare il giorno del proprio ricevimento settimanale
- d) Inserire il periodo di apertura del ricevimento
- e) Inserire l'orario di ricevimento
- f) Selezionare l'opzione "Più ricevimenti da \*\* minuti" in modo da avere appuntamenti ad orari precisi
- g) Nell'opzione luogo di ricevimento specificare "sala docenti".
- h) Inserire la propria E-mail (quella istituzionale)
- j) Cliccare su «Inserisci»

ISTRUZIONI PER I GENITORI TRAMITE PC

- 1) Accedere al registro elettronico argofamiglia.it (Argo didUP famiglia)
- 2) Servizi classe
- 3) Cliccare sulla icona «Ricevimento»
- 4) Cliccare in basso «Nuova prenotazione»
- 5) Sul prospetto dei docenti disponibili cliccare sul nome del professore
- 6) Cliccare sulla riga del giorno scelto e su «Nuova Prenotazione»
- 7) Compilare la finestra «Prenotazione» e cliccare su «Conferma»

ISTRUZIONI PER I GENITORI TRAMITE applicazione didUP famiglia

- 1) Cliccare su MENU
- 2) Scegliere Ricevimento docenti
- 3) Scegliere il giorno
- 4) Scegliere il docente
- 5) Scegliere l'orario
- 6) Selezionare PRENOTA

 Il Dirigente Scolastico Dr. Stefano Gestri (Documento firmato digitalmente ai sensi del Codice dell'Amministrazione Digitale e norme ad esso connesse)